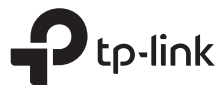

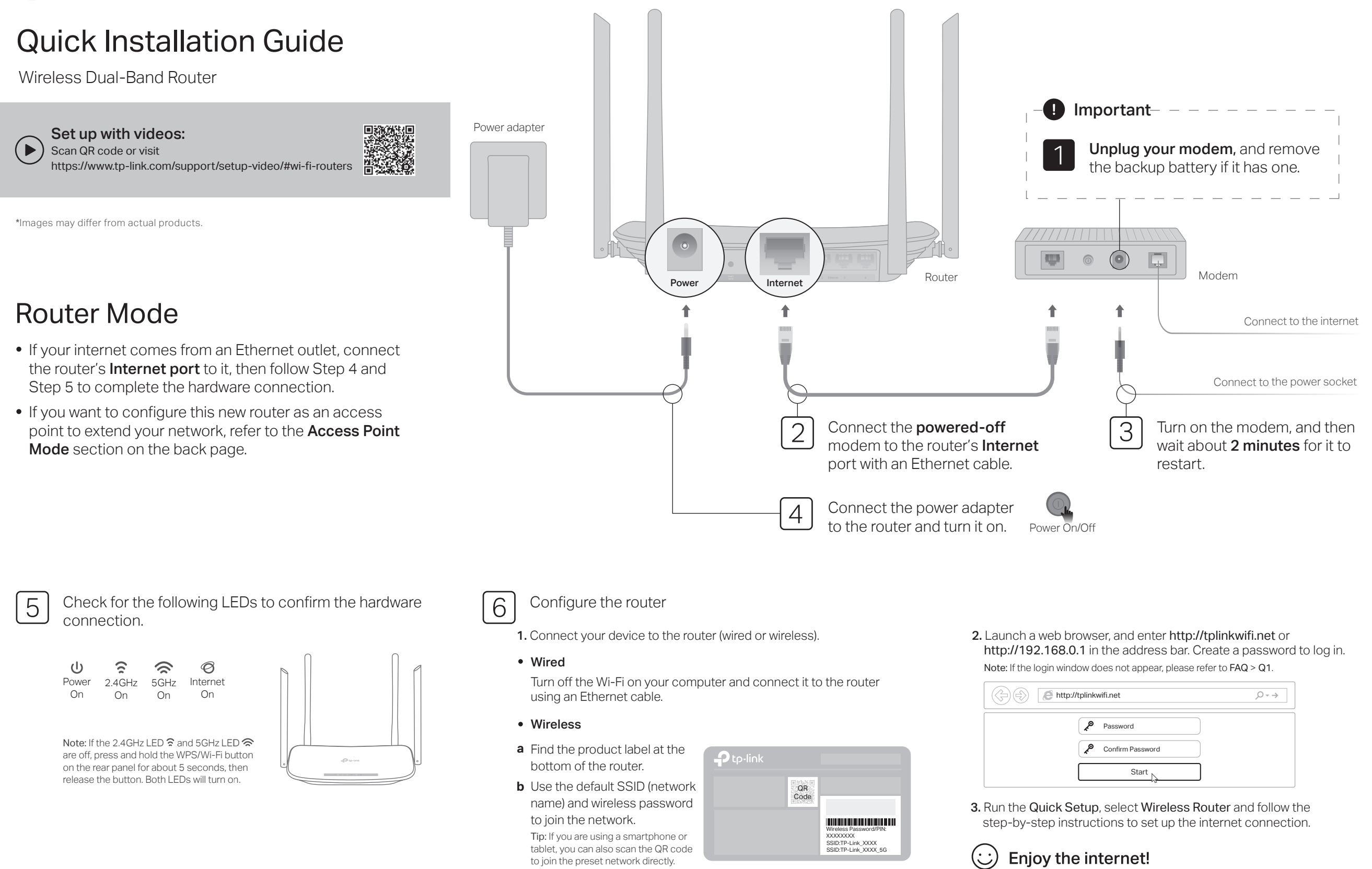

# Access Point Mode

In this mode, the router transforms your existing wired network to a wireless one.

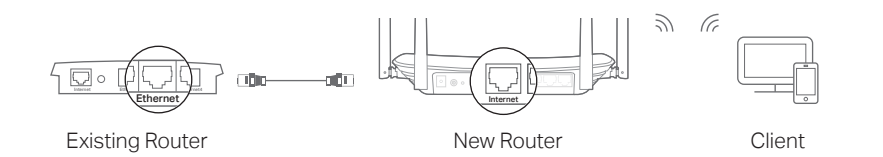

### A. Power on the router.

- B. Connect the router's Internet port to your existing router's Ethernet port via an Ethernet cable as shown above.
- C. Connect a computer to the router via an Ethernet cable or wirelessly by using the SSID (network name) and Wireless Password printed on the label at the bottom of the router.
- D. Launch a web browser and enter http://tplinkwifi.net in the address bar. Create a password to log in.
- E. Run the Quick Setup, select Access Point and follow the step-by-step instructions of the Quick Setup to set up the internet connection.

### **Enjoy the internet!**

Connect to the wireless network by using the SSID (network name) and password of the router.

# Tether App

TP-Link Tether app provides a simple, intuitive way to access and manage your router.

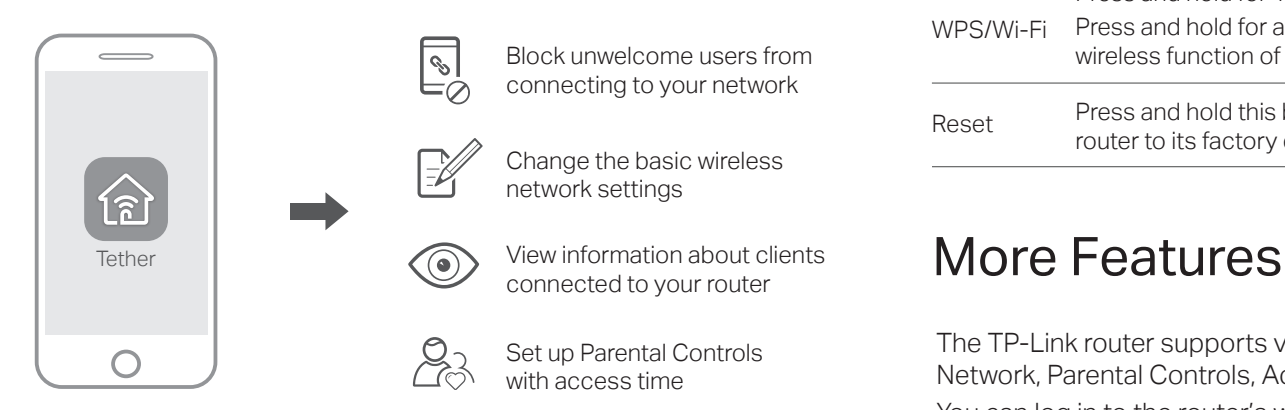

### How to begin?

- 1. Download the TP-Link Tether app from the Apple App Store or Google Play, or simply scan the QR code.
- 2. Ensure your smart device is wirelessly connected to the home network.
- 3. Launch the Tether app and start managing your home network.

# Button Explanation

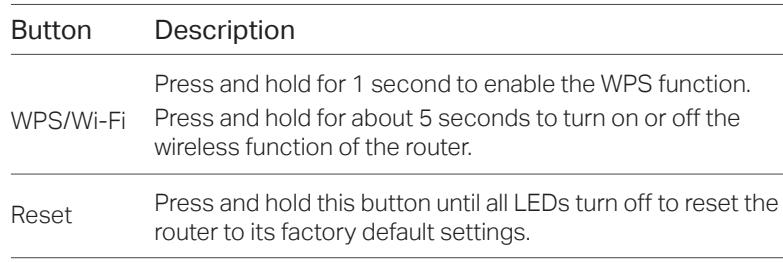

The TP-Link router supports various features, including Guest Network, Parental Controls, Access Control and more. You can log in to the router's web management page at http://tplinkwifi.net to configure these functions. For instructions, please refer to the user guide at https://www.tp-link.com/support.

# Support

For technical support, replacement services, user guides and more, please visit https://www.tp-link.com/support, or simply scan the QR code.

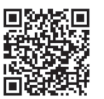

- To communicate with TP-Link users or engineers, please join the e TP-Link Community at https://community.tp-link.com.
- If you have any suggestions or needs for our product guides, you are  $\boxtimes$ welcome to email techwriter@tp-link.com.cn.

## FAQ (Frequently Asked Questions)

### Q1. What can I do if the login window does not appear?

### A1. Reboot your router and try again.

©2020 TP-Link 7106508770 REV4.1.0

- A2. If the computer is set to a static or fixed IP address, change the setting to obtain an IP address automatically.
- A3. Verify that http://tplinkwifi.net is correctly entered in the web browser. Alternatively, enter http://192.168.0.1 or http://192.168.1.1 in the web browser and press Enter.
- A4. Use another web browser and try again.
- A5. Disable then re-enable the network adapter being used.

### Q2. What can I do if I cannot access the internet?

- A1. Reboot your modem and router, then try again.
- A2. Check if the internet is working properly by connecting a computer directly to the modem using an Ethernet cable. If it is not, contact your internet service provider.
- A3. Log in to the web management page of the router, and go to the Status page to check whether the WAN IP address is valid or not. If it

is, please run the Quick Setup again; otherwise, recheck the hardware connection.

A4. For cable modem users, log in to the web management page of the router. Go to Network > MAC Clone, click Clone MAC Address and click Save, then reboot both the modem and the router.

### Q3. How do I restore the router to its factory default settings?

- A1. While the router is powered on, press and hold the Reset button on the rear panel of the router until all LEDs turn off, then release the button.
- A2. Log in to the web management page of the router. Go to System Tools > Factory Defaults, click Restore. The router will restore and reboot automatically.

### Q4. What can I do if I forgot my web management password?

A. Refer to FAQ > Q3 to reset the router, and then visit http://tplinkwifi.net to create a new login password.

### Q5. What can I do if I forgot my wireless network password?

- A1. The factory default Wireless Password/PIN is printed on the product label of the router.
- A2. Connect a computer to the router via an Ethernet cable. Log in to the router's web management page, and go to Wireless 2.4 GHz (or Wireless 5 GHz) > Wireless Security to obtain or reset your wireless password.

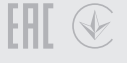

### Safety Information

- Keep the device away from water, fire, humidity or hot environments.
- Do not attempt to disassemble, repair, or modify the device. If you need service, please contact us.
- Do not use damaged charger or USB cable to charge the device.
- Do not use any other chargers than those recommended.
- Do not use the device where wireless devices are not allowed.
- Adapter shall be installed near the equipment and shall be easily accessible.